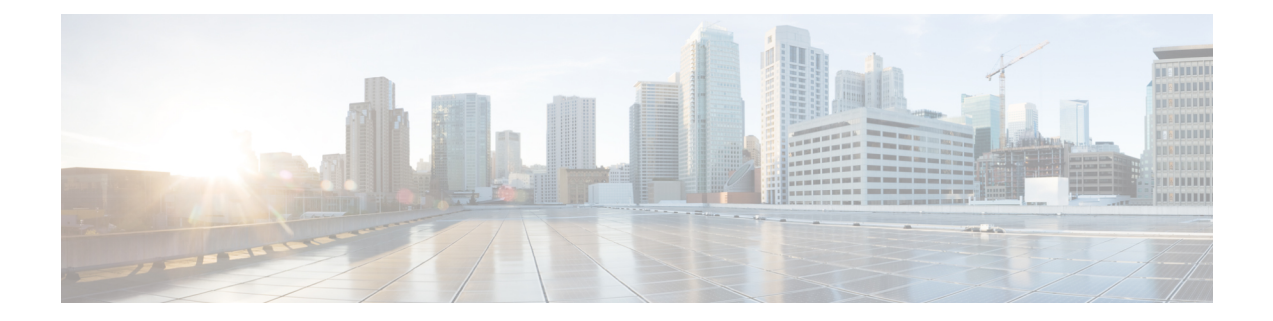

# サーバの正常性と構成

- Cisco EPN Manager [サーバの構成の表示](#page-0-0) (1 ページ)
- Cisco EPN Manager [のホスト名の変更](#page-1-0) (2ページ)
- Cisco EPN Manager [サーバの接続の保護](#page-3-0) (4 ページ)
- Cisco EPN Manager サーバとの SSH [セッションの確立](#page-16-0) (17 ページ)
- [サーバでの](#page-17-0) NTP の設定 (18 ページ)
- Cisco EPN Manager プロキシ [サーバの設定](#page-17-1) (18 ページ)
- SMTP 電子メール [サーバの設定](#page-18-0) (19 ページ)
- サーバでの FTP/TFTP/SFTP [サービスの有効化](#page-18-1) (19 ページ)
- 保存されている Cisco.com [クレデンシャルの設定](#page-20-0) (21 ページ)
- •ログイン バナー (ログインの免責事項) の作成 (22 ページ)
- Cisco EPN Manager [の停止と再起動](#page-21-1) (22 ページ)
- [ネットワーク要素との通信に適用するグローバル](#page-21-2) SNMP の設定 (22 ページ)
- [管理パスワードの管理](#page-23-0) (24 ページ)
- [システム監視ダッシュボードを使用して、](#page-25-0)Cisco EPN Manager サーバのヘルス、ジョブ、 [パフォーマンス、および](#page-25-0) API 統計をチェックする (26 ページ)
- Cisco EPN Manager [サーバのパフォーマンスの改善](#page-26-0) (27 ページ)
- •[ネットワークチーム\(リンク集約\)の設定](#page-28-0) (29ページ)
- [ネットワークトラフィックをフィルタ処理するための](#page-29-0) IP アクセスリストの作成または変 更 (30 [ページ\)](#page-29-0)
- [システムの問題を示すサーバ内部](#page-31-0) SNMP トラップの使用 (32 ページ)
- シスコサポート [リクエストのデフォルトの設定](#page-33-0) (34 ページ)
- [シスコ製品フィードバックの設定](#page-34-0) (35 ページ)
- [バックアップのモニタリング](#page-34-1) (35 ページ)

# <span id="page-0-0"></span>**Cisco EPN Manager** サーバの構成の表示

現在のサーバ時間、カーネル バージョン、オペレーティング システム、ハードウェア情報な どの Cisco EPN Manager サーバの構成情報を表示するには、以下の手順を使用します。

- ステップ **1 [**管理(**Administration**)**]** > **[**ダッシュボード(**Dashboards**)**]** > **[**システム監視ダッシュボード(**System Monitoring Dashboard**)**]** を選択します。
- ステップ **2** [概要(Overview)] タブをクリックします。
- ステップ3 ダッシュボードの左上にある「システム情報 (System Information)]をクリックして、[システム情報 (System Information)] フィールドを展開します。

### <span id="page-1-0"></span>**Cisco EPN Manager** のホスト名の変更

Cisco EPN Manager では、サーバへのインストール時にホスト名の入力を求めるプロンプトが 表示されます。さまざまな理由により、Cisco EPN Manager サーバに設定されたホスト名と他 の場所に設定されたホスト名の間で不一致が発生することがあります。この問題は、CiscoEPN Manager を再インストールしなくてもサーバでホスト名を変更すれば解決できます。次の手順 を実行します。

- 状況によっては、ホスト名を変更した後にファイル tnsnames.ora と listener.ora でホスト名 が正しく反映されていないことがあります。これを回避するには、作業を開始する前に次の手 順を実行します。 (注)
	- **1.** プライマリサーバとセカンダリサーバで次のファイルのバックアップを作成します。
		- /base/product/12.1.0/dbhome\_1/network/admin/tnsnames.ora
		- /base/product/12.1.0/dbhome\_1/network/admin/listener.ora
	- **2.** ホスト名を変更した後、2 つのバックアップファイルを使用して、新しく指定したホスト 名が反映されるようにすべてのホスト名を編集します。
	- **3.** Oracle リスナーを再起動します(Cisco EPN Manager がダウンしている場合に Cisco EPN Manager の再起動が必要で、ステップ 2 を実行できる場合を除く)。

ステップ **1** Cisco EPN Manager サーバとの CLI セッションを開き、**configure terminal** モードを開始します。

「CLI [経由の接続」](#page-2-0)を参照してください。

ステップ **2** 次のコマンドを入力します。

Cisco\_EPN\_Manager\_Server/admin(config)#**hostname** *newHostName*

*newHostName* には、Cisco EPN Manager サーバに割り当てるホスト名を指定します。

ステップ **3 ncs stop** および **ncs start** コマンドを使用して、Cisco EPN Manager サーバを再起動します。

ステップ **4** SSL サーバ証明書用に設定されているホスト名を確認します。

- ホスト名がステップ 2 で指定したホスト名と同じであれば、ここで手順を終了します。
- ホスト名が違う場合は、ステップ 2 で指定したホスト名で新しい SSL サーバ証明書を作成し、インス トールする必要があります。「Web [サーバの接続を保護する](#page-3-1) HTTPS のセットアップ」を参照してく ださい。

### <span id="page-2-0"></span>**CLI** 経由の接続

管理者は、コマンド ライン インターフェイス(CLI)経由で Cisco EPN Manager サーバに接続 できます。Cisco EPN Manager CLI 経由でのみアクセス可能なコマンドとプロセスを実行する 場合は、CLIアクセス権が必要です。これらには、サーバの起動および停止、ステータスの確 認などを行うコマンドが含まれます。

#### 始める前に

手順を開始する前に、次の点を確認してください。

- そのサーバまたはアプライアンスへの CLI アクセス権を持っている管理ユーザのユーザ IDとパスワードがわかっていること。明示的に禁止されていない限り、すべての管理ユー ザには CLI アクセス権が与えられます。
- Cisco EPN Manager サーバの IP アドレスまたはホスト名がわかっていること。
- ステップ **1** SSH クライアントを起動し、ローカル マシンのコマンド ラインから SSH セッションを開始するか、Cisco EPN Manager の物理アプライアンスまたは仮想アプライアンスの専用コンソールに接続します。
- ステップ **2** 該当する方法でログインします。GUI クライアントを使用している場合:CLI アクセス権を持つアクティ ブな管理者の ID と Cisco EPN Manager サーバの IP アドレスまたはホスト名を入力します。その後で、接続 を開始します。コマンドライン クライアントまたはセッションを使用している場合:[localhost]# ssh username@IPHost のようなコマンドを使用してログインします。username はサーバへの CLI アクセス権を 持つ Cisco EPN Manager 管理者のユーザ ID で、 IPHost は Cisco EPN Manager サーバまたはアプライアンス のIPアドレスまたはホスト名です。コンソールを使用している場合:管理者ユーザ名を入力するためのプ ロンプトが表示されます。ユーザ名を入力します。

Cisco EPN Manager により、入力した管理者 ID のパスワードを要求されます。

ステップ **3** 管理 ID パスワードを入力します。Cisco EPN Manager によって次のようなコマンド プロンプトが表示され ます。

Cisco EPN Manager Server/admin#

ステップ **4** コマンドを入力するために**configure terminal**モードを開始する必要がある場合は、プロンプトで次のコマ ンドを入力します。

Cisco\_EPN\_Manager\_Server/admin#**configure terminal**

プロンプトが Cisco\_EPN\_Manager\_Server/admin# から Cisco\_EPN\_Manager\_Server/admin/conf# に変わりま す。

## <span id="page-3-0"></span>**Cisco EPN Manager** サーバの接続の保護

データ セキュリティのため、Cisco EPN Manager は、標準の公開キー暗号化方式と Public Key Infrastructure(PKI)を使用して送信中のデータを暗号化します。これらの技術に関する詳細情 報は、インターネットから入手できます。Cisco EPN Manager は次の接続で交換されるデータ を暗号化します。

- Web サーバと Web クライアント間
- •CLI クライアントと Cisco EPN Manager CLI シェル インターフェイス間(SSH で処理)
- Cisco EPN Manager、AAA のようなシステム、および外部ストレージ間

Web サーバと Web クライアント間の通信を保護するには、HTTPS メカニズムの一部として組 み込まれる公開キー暗号化サービスを使用します。そのためには、CiscoEPNManagerWebサー バの公開キーを生成し、それをサーバに保存して、Webクライアントと共有する必要がありま す。これは、標準PKI証明書のメカニズムを使用して実現できます。このメカニズムを使用す ることによって、Web サーバの公開キーを Web クライアントと共有するだけでなく、アクセ スする Web サーバ (URL) に公開キーが必ず属することが保証されます。これにより、第三 者が Web サーバと見せかけて、Web クライアントが Web サーバに送信する機密情報を収集す ることを防ぎます。

以下のトピックでは、Webサーバを保護するために実行できるその他の手順について説明しま す。

- シスコでは、Cisco EPN Manager Web サーバは証明書ベースの認証を使用して、Web クラ イアントを認証するようお勧めします。このセキュリティを強化する手順については、次 を参照してください。 Web [クライアントの証明書ベースの認証の設定](bk-cisco-evolved-programmable-manager-5-0-1-user-and-administrator-guide_appendix1.pdf#nameddest=unique_891)
- CLIクライアントとCiscoEPNManagerCLIインターフェイスの間の接続を保護するには、 Cisco EPN Manager [サーバの強化](bk-cisco-evolved-programmable-manager-5-0-1-user-and-administrator-guide_appendix1.pdf#nameddest=unique_892)のセキュリティを強化する手順を参照してください。
- Cisco EPN Manager、AAA などのシステム、および外部ストレージの間の接続を保護する には、Cisco EPN Manager [ストレージの強化](bk-cisco-evolved-programmable-manager-5-0-1-user-and-administrator-guide_appendix1.pdf#nameddest=unique_893)の推奨事項を参照してください。

### <span id="page-3-1"></span>**Web** サーバの接続を保護する **HTTPS** のセットアップ

HTTPS 操作では、公開キー暗号化アルゴリズムを使用して生成されたサーバ キーおよびサー バ キーを使用して生成された信頼チェーン証明書が使用されます。これらの証明書は、Cisco EPN Manager Web サーバに適用されます。証明書の生成方法によっては、ブラウザがWebサー バに初めて接続したときにこれらの証明書を信頼するようにクライアントブラウザに要求する

ことが必要になる場合があります。HTTPS メカニズムは、サーバ マシンのセキュリティを確 保します(これにより、他のすべての関連システムのセキュリティが強化されます)。

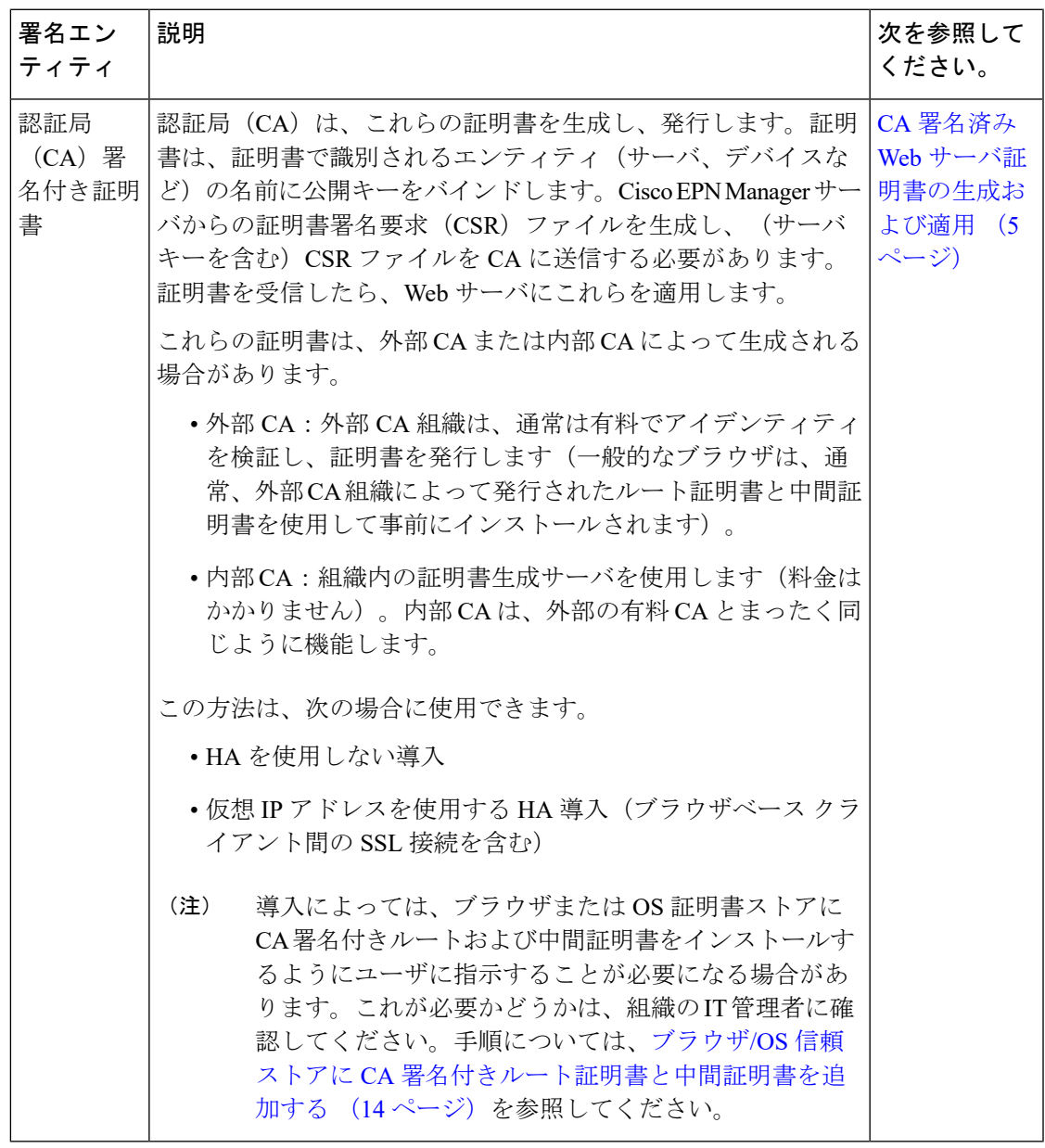

### <span id="page-4-0"></span>**CA** 署名済み **Web** サーバ証明書の生成および適用

次のトピックでは、CA 署名付き証明書の生成および Cisco EPN Manager Web サーバへの適用 方法について説明します。手順は、HA を使用した導入かどうか、および HA を使用した導入 の場合は HA を仮想 IP アドレスとともに使用しているかどうかに応じて若干異なります。

ルートおよび中間CA証明書をブラウザまたはOSの証明書ストアにインストールするようユー ザに指示することが必要な場合があります。これが必要かどうかは、組織の IT 管理者に確認

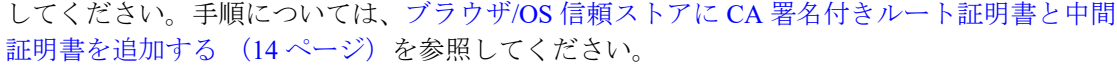

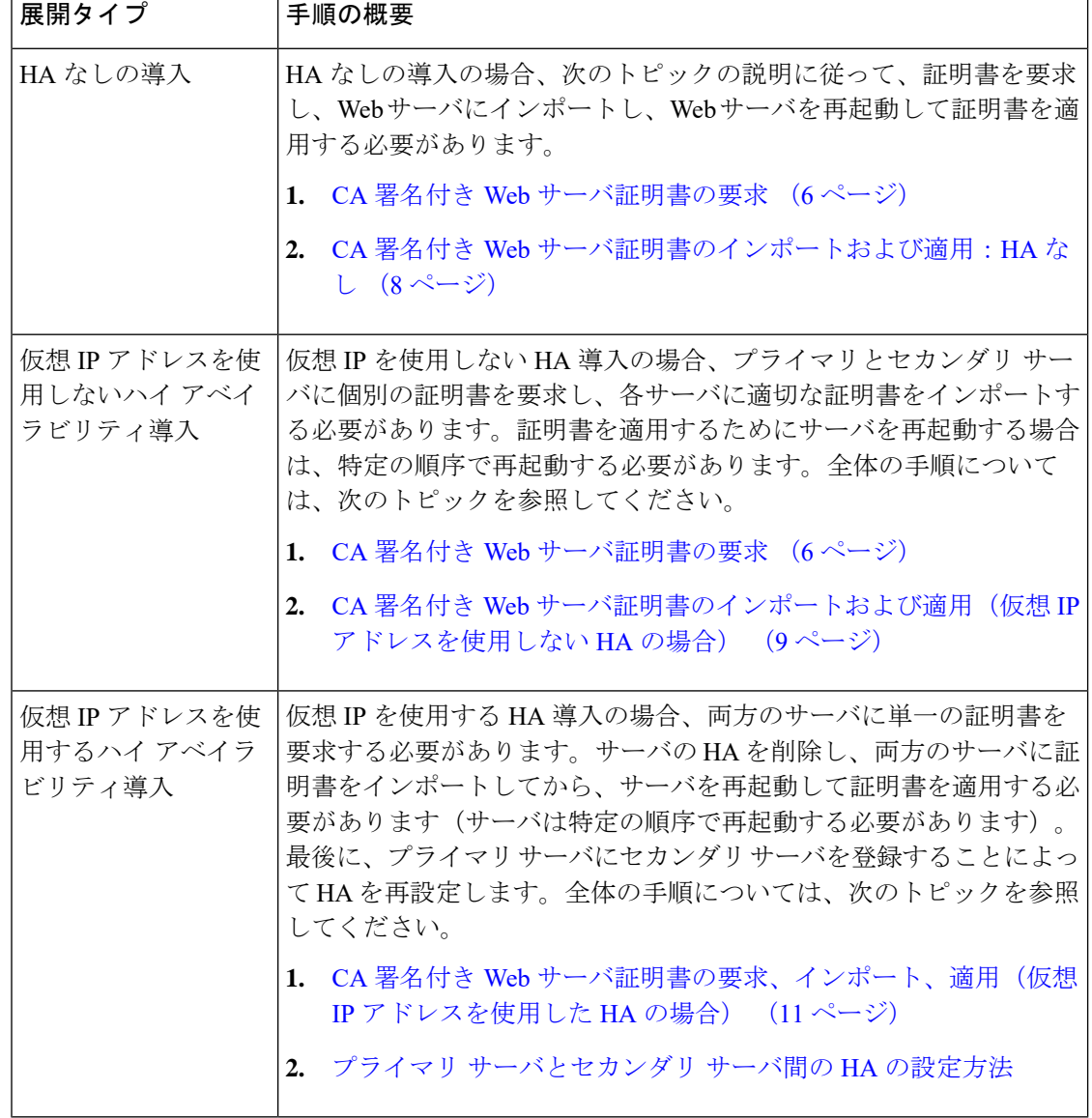

#### <span id="page-5-0"></span>**CA** 署名付き **Web** サーバ証明書の要求

展開環境で使用する CA 署名付き Web サーバ証明書を要求するには、次の手順に従います。 次の条件に該当する場合にはこの手順を使用する必要があります。

- 展開環境で HA が使用されていない
- ●展開環境で HA が使用されているが、仮想 IP アドレッシングが使用されていない(両方 のサーバで次の手順を実行する必要があります)

展開環境で HA と仮想 IP アドレスを使用している場合は、CA 署名付き Web [サーバ証明書の](#page-10-0) [要求、インポート、適用\(仮想](#page-10-0) IP アドレスを使用した HA の場合) (11ページ)の手順を使 用します。 (注)

#### 始める前に

ご使用のマシンで SCP が有効であり、すべての関連ポートが開いていることを確認します。 これは、サーバとの間でファイルをコピーするために必要です。

ステップ **1** Cisco EPN Manager サーバの証明書署名要求(CSR)ファイルを生成します。

- a) Cisco EPN Manager CLI admin ユーザとして Cisco EPN Manager サーバにログインします。
- b) 以下のコマンドを入力して、デフォルトのバックアップ リポジトリ(defaultRepo)に CSR ファイルを 生成します。

**ncs key genkey -newdn -csr** *CertName***.csr repository defaultRepo**

*CertName* は任意の名前です。

ステップ **2** Cisco EPN Manager サーバからローカル マシンに CSR ファイルをコピーします。

- a) Cisco EPN Manager CLI admin ユーザとして Cisco EPN Manager サーバにログインします。
- b) Cisco EPN Manager サーバからローカル マシンにファイルをコピーします。次に例を示します。

**scp /localdisk/defaultRepo/***CertName***.csr** *clientUserName***@***clientIP***:/***destinationFolder*

ステップ **3** 任意の認証局に CSR ファイルを送信します。

認証用の CSR ファイルを生成して送信した後は、同じ Cisco EPN Manager サーバで新しいキーを 生成する際に**genkey**コマンドを使用しないでください。生成した場合、署名付き証明書ファイル をインポートしようとしたときに、ファイルと Cisco EPN Manager サーバの間でキーが一致しな いためにエラーが発生します。 (注)

CA は、デジタル署名付き証明書を *CertFilename***.cer** という名前の 1 つのファイルまたは複数ファイルの セットとして送信します。

ステップ **4** (仮想 IP アドレスを使用しない HA 展開環境)セカンダリ サーバでこの手順を繰り返します。

### 次のタスク

CA から証明書を受信した場合は、証明書をインポートして適用します。展開環境に応じて、 次のいずれかの手順を使用します。

- CA 署名付き Web [サーバ証明書のインポートおよび適用:](#page-7-0)HA なし (8 ページ)
- CA 署名付き Web [サーバ証明書のインポートおよび適用\(仮想](#page-8-0) IP アドレスを使用しない HA [の場合\)](#page-8-0) (9 ページ)

#### <span id="page-7-0"></span>**CA** 署名付き **Web** サーバ証明書のインポートおよび適用:**HA** なし

このトピックでは、HA を使用しない展開環境に CA 署名付き Web サーバ証明書をインポート して適用する方法について説明します。

#### 始める前に

- CA 署名付き証明書が必要です。証明書を受け取るまでは、次に示す手順は実行できませ  $h_{\rm o}$
- ローカル マシン上で SCP が有効になっていて、関連するすべてのポートが開いているこ とを確認します。このようになっていなければ、サーバとの間でファイルをコピーできま せん。
- ステップ **1** CA から 1 つの CER ファイルだけを受け取っている場合は、ステップ 2 に進みます。 複数の(チェーン) 証明書を受け取っている場合は、これらの証明書を結合(連結)して 1 つの CER ファイルにします。3 つ のファイル(SSL サーバ証明書ファイル、中間 CA 証明書ファイル、およびルート CA サーバ証明書ファ イル)を受け取ります。
	- a) テキスト エディタを使用して、受け取った 3 つの証明書ファイルを開きます。新しい 1 つのファイル に、次のように証明書の内容を上から順に貼り付けます。SSL サーバ証明書、中間 CA 証明書、およ びルート CA サーバ証明書。空白行はすべて削除します。次のようなファイルが作成されます(簡潔 にするため証明書の内容は省略されています)。

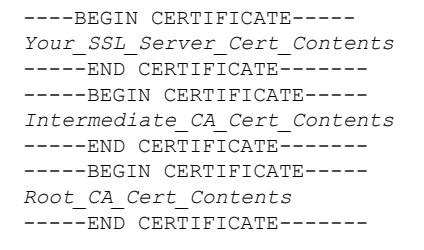

- b) この新しいファイルに *CertFilename***.cer** 形式の新しい名前を付けて保存します。
- ステップ **2** ローカル マシンから Cisco EPN Manager サーバのバックアップ リポジトリに CER ファイルをコピーしま す。
	- a) Cisco EPN Manager CLI admin ユーザとして Cisco EPN Manager サーバにログインします。
	- b) ファイルをローカル マシンから取得し、Cisco EPN Manager サーバのデフォルト バックアップ リポジ トリ (defaultRepo)にコピーします。

**scp** *clientUserName***@***clientIP***:/***FullPathToCERfile* **/localdisk/defaultRepo**

ステップ **3** Cisco EPN Manager CLI admin ユーザとして CER ファイルをインポートします。

**ncs key importsignedcert** *CertFilename***.cer repository** *RepoName*

ステップ **4** この証明書をアクティブにするため、Cisco EPN Manager を再起動します。Cisco EPN Manager [の停止と再](#page-21-1) 起動 (22 [ページ\)](#page-21-1)を参照してください。

#### 次のタスク

展開環境によっては、ルート CA 証明書と中間 CA 証明書をブラウザまたは OS 証明書ストア にインストールするように、ユーザに指示する必要があります。詳細については、[ブラウザ](#page-13-0)/OS 信頼ストアに CA [署名付きルート証明書と中間証明書を追加する](#page-13-0) (14 ページ)を参照してく ださい。

#### <span id="page-8-0"></span>**CA** 署名付き **Web** サーバ証明書のインポートおよび適用(仮想 **IP** アドレスを使用しない **HA** の場合)

このトピックでは、仮想 IP アドレスを使用しない HA 展開に CA 署名付き Web サーバ証明書 をインポートして適用する方法を説明します(HA 展開で仮想 IP を使用している場合は、[CA](#page-10-0) 署名付き Web [サーバ証明書の要求、インポート、適用\(仮想](#page-10-0) IP アドレスを使用した HA の場 合) (11[ページ\)](#page-10-0)を参照してください)。この手順は HA を使用する展開での手順と同様で すが、プライマリ サーバとセカンダリ サーバの両方で手順を実行しなければならないという 点が異なります。

サーバは特定のシーケンスで再起動する必要があるため、サーバを再起動するときは、以下の 手順に忠実に従ってください。 (注)

### 始める前に

- CA 署名付き証明書が必要です。各サーバの証明書を受信するまでは、以下の手順を実行 することはできません。
- ローカル マシン上で SCP が有効になっていて、関連するすべてのポートが開いているこ とを確認します。このようになっていなければ、サーバとの間でファイルをコピーできま せん。

ステップ **1** プライマリ サーバにプライマリ証明書をインポートします。

- a) CAから受け取ったCERファイルが1つだけである場合は、ステップ1(b)に進みます。複数の(チェー ン)証明書を受け取った場合は、それらの証明書を 1 つの CER ファイルに結合(連結)します。3 つ のファイル(SSL サーバ証明書ファイル、中間 CA 証明書ファイル、およびルート CA サーバ証明書 ファイル)を受け取ります。
	- **1.** テキスト エディタを使用して、受け取った 3 つの証明書ファイルを開きます。新しい 1 つのファ イルに、次のように証明書の内容を上から順に貼り付けます。SSL サーバ証明書、中間 CA 証明 書、およびルートCAサーバ証明書。空白行はすべて削除します。次のようなファイルが作成され ます(簡潔にするため証明書の内容は省略されています)。

----BEGIN CERTIFICATE----- *Your\_SSL\_Server\_Cert\_Contents* -----END CERTIFICATE------- -----BEGIN CERTIFICATE----- *Intermediate\_CA\_Cert\_Contents* -----END CERTIFICATE------- -----BEGIN CERTIFICATE----- *Root\_CA\_Cert\_Contents* -----END CERTIFICATE-------

- **2.** この新しいファイルに *CertFilename***.cer** 形式の新しい名前を付けて保存します。
- b) Cisco EPN Manager CLI 管理ユーザとしてプライマリ Cisco EPN Manager サーバにログインします。
- c) ローカル マシンから CER ファイルを取得して、Cisco EPN Manager サーバのデフォルト バックアップ リポジトリ(defaultRepo)にコピーします。 **scp** *clientUserName***@***clientIP***:/***fullPathToCERfile* **/localdisk/defaultRepo**
- ステップ **2** セカンダリ サーバで上記の手順を行います。
- ステップ **3** セカンダリ サーバで、CER ファイルをインポートします。
	- a) Cisco EPN Manager CLI 管理ユーザとしてログインし、サーバを停止します。 **ncs stop**
	- b) セカンダリ サーバが停止していることを確認します。
	- c) CER ファイルをインポートします。 **ncs key importsignedcert** *CertFilename***.cer repository** *RepoName* (注) ステップ 5 に到達するまでは、セカンダリ サーバを再起動しないでください。
- ステップ **4** プライマリ サーバで、CER ファイルをインポートします。
	- a) Cisco EPN Manager CLI 管理ユーザとしてログインし、サーバを停止します。 **ncs stop**
	- b) プライマリ サーバが停止していることを確認します。
	- c) CER ファイルをインポートします。 **ncs key importsignedcert** *CertFilename***.cer repository** *RepoName* (注) ステップ 6 に到達するまでは、プライマリ サーバを再起動しないでください。
- ステップ **5** セカンダリ サーバで、次のコマンドを実行します。
	- a) **ncs start** コマンドを実行してサーバを再起動します。
	- b) セカンダリ サーバが再起動したことを確認します。
	- c) **ncs status** コマンドを実行し、セカンダリ サーバの HA ステータスが [セカンダリがプライマリとの接 続を失いました (Secondary Lost Primary) ] であることを確認します。
- ステップ **6** プライマリ サーバで、次のコマンドを実行します。
	- a) **ncs start** コマンドを実行してサーバを再起動します。
	- b) プライマリ サーバが再起動したことを確認します。
	- c) **ncs status** コマンドを実行して、ヘルス モニタ プロセスとその他のプロセスが再開していることを確 認します。

プライマリ サーバですべてのプロセスが稼働したら、セカンダリ サーバとプライマリ サーバの間で HA 登録が自動的にトリガーされます(また、登録されている電子メールアドレスに電子メールが送信されま す)。自動 HA 登録は通常、数分で完了します。

- ステップ **7** プライマリ サーバとセカンダリ サーバで **ncs ha status** コマンドを実行し、両方のサーバの HA ステータス を確認します。次が表示されます。
	- プライマリ サーバの状態は [プライマリ アクティブ(Primary Active)] です。
	- セカンダリ サーバの状態は [セカンダリ同期(Secondary Syncing)] です。

### 次のタスク

展開環境によっては、ルート CA 証明書と中間 CA 証明書をブラウザまたは OS 証明書ストア にインストールするように、ユーザに指示する必要があります。詳細については、[ブラウザ](#page-13-0)/OS 信頼ストアに CA [署名付きルート証明書と中間証明書を追加する](#page-13-0) (14 ページ)を参照してく ださい。

#### <span id="page-10-0"></span>**CA** 署名付き **Web** サーバ証明書の要求、インポート、適用(仮想 **IP** アドレスを使用した **HA** の場合)

仮想 IP アドレスを使用したハイ アベイラビリティ展開を使用している場合でも、証明書を要 求する必要があるのは 1 回だけです。CA から証明書を受け取ったら、プライマリ サーバとセ カンダリ サーバの両方にその同じ証明書をインストールします。この点が、IP アドレスを使 用しない HA 展開との違いです。IP アドレスを使用しない HA 展開では、2 つの証明書要求を 行って、一方の証明書をプライマリサーバにインストールし、もう一方の(異なる)証明書を セカンダリ サーバにインストールします。

仮想 IP および HA の詳細については、次を参照してください。 HA での仮想 IP [アドレッシン](bk-cisco-evolved-programmable-manager-5-0-1-user-and-administrator-guide_chapter28.pdf#nameddest=unique_96) [グの使用](bk-cisco-evolved-programmable-manager-5-0-1-user-and-administrator-guide_chapter28.pdf#nameddest=unique_96)

#### 始める前に

ご使用のマシンで SCP が有効であり、すべての関連ポートが開いていることを確認します。 これは、サーバとの間でファイルをコピーするために必要です。

- ステップ **1** 1 つの CSR ファイルおよび秘密キーをプライマリ サーバとセカンダリ サーバ用に生成します。秘密キー を両方のサーバにインストールし、CSR ファイルを任意の認証局に送信します。次の例では、Linux で openssl を使用して、これらのファイルを作成する方法を説明しています。
	- a) デフォルトのバックアップ リポジトリで CSR ファイルを生成します。

**openssl req -newkey rsa:2048 -nodes -keyout** *ServerKeyFileName* **-out** *CSRFileName* **-config** *opensslCSRconfigFileName*

引数の説明

- *ServerKeyFileName* は、秘密キー ファイルに使用するファイル名です。
- *CSRFileName* は、CA に送信する CSR 要求ファイルに使用するファイル名です。
- *opensslCSRconfigFileName* は、CSR ファイルを生成するために使用した openssl 設定が含まれる ファイルの名前です。
- b) テキスト エディタを使用して、openssl 設定が含まれるファイル((a) の *opensslCSRconfigFileName*) を編集し、次のような内容にします。

```
[req]
distinguished_name = req_distinguished_name
req extensions = v3 req
[req_distinguished_name]
countryName = Country
countryName_default = US
stateOrProvinceName = State
stateOrProvinceName default = CA
localityName = City
localityName_default = San Jose
organizationName = Organization
organizationName_default = Cisco Systems
organizationalUnitName = Organizational Unit
organizationalUnitName_default = CSG
commonName = Common Name
commonName_default = example.cisco.com
commonName_max = 64
[ v3 req ]
# Extensions to add to a certificate request
basicConstraints = CA:FALSE
keyUsage = nonRepudiation, digitalSignature, keyEncipherment
```

```
[alt_names]
DNS.1 = example.cisco.com
DNS.2 = example-pri.cisco.com
DNS.3 = example-sec.cisco.com
IP.1 = 209.165.200.224
IP.2 = 209.165.200.225
IP.3 = 209.165.200.226
```
subjectAltName = @alt\_names

この例では、次のようになります。

- 仮想 IP アドレスは 209.165.200.224 です。FQDN は **example.cisco.com** です。FQDN は、DNS サー バ名にも使用されます。
- プライマリ サーバの IP アドレスは 209.165.200.225 です。そのホスト名は **example-pri** で す。/etc/hostsおよびその他のホスト名設定ファイルに、このホスト名を含める必要があります。
- セカンダリ サーバの IP アドレスは 209.165.200.226 です。そのホスト名は **example-sec** です。
- ステップ **2** 任意の認証局に CSR ファイルを送信します。CA は、デジタル署名付き証明書を *CertFilename***.cer** という 名前の1つのファイルまたは複数ファイルのセットとして送信します。
- ステップ **3** CA から 1 つの CER ファイルだけを受け取っている場合は、ステップ 4 に進みます。 複数の(チェー ン)証明書を受け取っている場合は、これらの証明書を結合(連結)して1つの CER ファイルにしま す。3 つのファイル(SSL サーバ証明書ファイル、中間 CA 証明書ファイル、およびルート CA サーバ証 明書ファイル)を受け取ります。
	- a) テキスト エディタを使用して、受け取った 3 つの証明書ファイルを開きます。新しい 1 つのファイ ルに、次のように証明書の内容を上から順に貼り付けます。SSLサーバ証明書、中間CA証明書、お よびルートCAサーバ証明書。空白行はすべて削除します。次のようなファイルが作成されます(簡 潔にするため証明書の内容は省略されています)。

----BEGIN CERTIFICATE----- *Your\_SSL\_Server\_Cert\_Contents* -----END CERTIFICATE-------

-----BEGIN CERTIFICATE----- *Intermediate\_CA\_Cert\_Contents* -----END CERTIFICATE------- -----BEGIN CERTIFICATE----- *Root\_CA\_Cert\_Contents* -----END CERTIFICATE-------

- b) この新しいファイルに *CertFilename***.cer** 形式の新しい名前を付けて保存します。
- ステップ **4** プライマリ サーバで、CER ファイルを各サーバ上のバックアップ リポジトリにコピーします。
	- a) Cisco EPN Manager CLI admin ユーザとして Cisco EPN Manager サーバにログインします。
	- b) ローカルマシンからファイルを取得して、サーバのデフォルトバックアップリポジトリ(defaultRepo) にコピーします。
- ステップ **5** セカンダリ サーバで上記の手順を繰り返します。
- ステップ **6** プライマリ サーバで、Cisco EPN Manager CLI admin ユーザとして HA 設定を削除します。

### **ncs ha remove**

**ncs ha status** を実行して HA 設定が削除されていることを確認してから、次のステップに進んでくださ い。

- HAが未割り当ての場合は、TOFU証明書を手動で削除する必要があります。詳細については、 [任意の状態の](bk-cisco-evolved-programmable-manager-5-0-1-user-and-administrator-guide_chapter28.pdf#nameddest=unique_901) TOFU エラーの解決を参照してください。 (注)
- ステップ **7** プライマリ サーバとセカンダリ サーバの両方で、CER ファイルをインポートします。

**ncs key importkey** *ServerKeyFileNameCertFilename***.cer repository** *RepoName*

- ステップ **8** プライマリ サーバとセカンダリ サーバを再起動します。プライマリ サーバとセカンダリ サーバはまだ HA ペアとして設定されていないため、順番は重要ではありません。Cisco EPN Manager [の停止と再起動](#page-21-1) (22 [ページ\)を](#page-21-1)参照してください。
	- サーバが再起動しない場合、(インポート操作は成功したように見えても)連結した証明書ファ イルではなく、誤って個々の証明書をインポートした可能性があります。この問題を解決する には、(正しい)連結された証明書ファイルを使用してインポート操作を繰り返してください。 (注)
- ステップ **9** プライマリ サーバとセカンダリ サーバで **ncs status** コマンドを実行し、両方のサーバのステータスを確 認します。
- ステップ **10** セカンダリ サーバをプライマリ サーバに HA 用に登録します。プライマリ [サーバとセカンダリ](bk-cisco-evolved-programmable-manager-5-0-1-user-and-administrator-guide_chapter28.pdf#nameddest=unique_900) サーバ 間の HA [の設定方法を](bk-cisco-evolved-programmable-manager-5-0-1-user-and-administrator-guide_chapter28.pdf#nameddest=unique_900)参照してください。

#### 次のタスク

展開環境によっては、ルート CA 証明書と中間 CA 証明書をブラウザまたは OS 証明書ストア にインストールするように、ユーザに指示する必要があります。詳細については、[ブラウザ](#page-13-0)/OS 信頼ストアに CA [署名付きルート証明書と中間証明書を追加する](#page-13-0) (14ページ)を参照してく ださい。

#### <span id="page-13-0"></span>ブラウザ**/OS** 信頼ストアに **CA** 署名付きルート証明書と中間証明書を追加する

ユーザがブラウザまたはOSの証明書ストアにCAルート証明書と中間CA証明書をインストー ルする必要があるかどうかを組織の IT 管理者に確認します。証明書のインストールが必要な 状況で証明書がインストールされていないと、ユーザのブラウザにブラウザが信頼されていな いことを示す通知が表示されます。

ブラウザのタイプやバージョンによっては、以下の手順の細かい部分が多少異なる可能性があ ります。

#### 始める前に

Internet Explorer ブラウザに証明書を追加する場合、クライアント マシンの管理者権限が必要 になります。

- ステップ **1** Firefox のブラウザでは、次の手順に従って、証明書をインポートします。
	- a) **[**ツール(**Tools**)**]** > **[**オプション(**Options**)**]**の順に選択し、左側のオプションから[詳細(Advanced)] をクリックします。
	- b) ウィンドウ上部にあるリストから [証明書 (Certificates) ] をクリックしてから、[証明書を表示 (View Certificates)] をクリックします。この操作によって、ブラウザの [証明書マネージャ(Certificate Manager)] ダイアログボックスが開きます。
	- c) [証明書マネージャ(CertificateManager)]ダイアログボックスで、[認証局(Authorities)]タブをクリッ クし、ダイアログの下部にある [インポート(Import)] をクリックします。
	- d) [...ファイルを選択してください(SelectFile...)]ダイアログボックスで、CA署名付きルート証明書ファ イルを参照し、[開く (Open) ] をクリックします。
	- e) ファイルをインポートします。
	- f) CA 署名付き中間証明書ファイルについて、インポート手順を繰り返します。
- ステップ **2** Internet Explorerブラウザでは、Microsoftの証明書マネージャツールを使用して、証明書をインポートしま す。このツールを使用するには、ユーザにクライアント マシンの管理者権限がなければなりません。
	- a) Windows 7 では、[スタート(Start)] をクリックします。
	- b) 検索テキスト ボックスに「certmgr.msc」と入力し、Enter キーを押します。
	- c) 検索結果のプログラムのアイコンをクリックすると、Microsoft 証明書マネージャが起動します。
	- d) 証明書マネージャの GUI の左側の列で、[信頼されたルート証明機関(Trusted Root Certification Authorities) 1を選択します。
	- e) [証明書(Certificates)] を右クリックし、**[**すべてのタスク(**All Tasks**)**]** > **[**インポート(**Import**)**]** を 選択します。
	- f) [次に(Next)] をクリックし、CA 署名付きルート証明書ファイルを参照し、インポートします。
	- g) CA署名付き中間証明書ファイルについてインポート手順を繰り返します。ただし、証明書をインポー トする最初の手順として [中間証明書機関(Intermediate Certification Authorities)] を選択します。

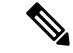

CA署名付き証明書がインストールされていない場合、Cisco EPN Managerはアラートを表示し ます。 (注)

### **HTTPS** サーバ ポートの変更

多くのデバイスで設定情報のリレーに HTTPS が使用されるため、Cisco EPN Manager では HTTPS がデフォルトで有効になっています(HTTP は Cisco EPN Manager で使用されないた め、デフォルトでは無効になっています)。必要に応じて、次の手順に従って HTTPS サーバ のポートを変更できます。

- ステップ **1 [**管理(**Administration**)**]** > **[**設定(**Settings**)**]** > **[**システム設定(**System Settings**)**]** を選択してから、**[**一般 (**General**)**]** > **[**サーバ(**Server**)**]** を選択します。
- ステップ **2** [HTTPS] 領域に新しいポート番号を入力し、[保存(Save)] をクリックします。
- ステップ **3** Cisco EPN Manager を再起動し、変更を適用します。Cisco EPN Manager [の停止と再起動](#page-21-1) (22 ページ) を 参照してください。

### 証明書の検証設定

TLS/HTTPS 接続のようなセキュアなトランザクション時のユーザ認証(証明書ベースの認証 が有効になっている場合)では、Cisco EPNM は外部エンティティから証明書を受信します。 CiscoEPNMはこれらの証明書を検証して証明書の整合性と証明書の所有者のアイデンティティ を確認する必要があります。証明書の検証機能により、ユーザは他のエンティティから受信し た証明書を検証する方法を制御できます。

証明書の検証が適用されると、他のエンティティから受信した証明書は、その証明書が Cisco EPNM によって信頼されている認証局(CA)が署名している場合にのみ、Cisco EPNM によっ て受け入れられます。信頼ストアは、ユーザが信頼できる CA 証明書を維持できる場所です。 署名付き証明書チェーンが信頼ストア内のいずれかの CA 証明書がルートでない場合、検証は 失敗します。

#### 信頼ストアの管理

ユーザは信頼ストア内の信頼できる CA を管理できます。Cisco EPNM は、さまざまな信頼ス トア、つまり、pubnet、system、devicemgmt、および user を提供します。

- pubnet:パブリックネットワーク内のサーバに接続したときにリモートホストから受信し た証明書の検証中に使用されます。
- system:ネットワーク内のシステムに接続したときにリモートシステムから受信した証明 書の検証中に使用されます。
- devicemgmt:管理対象デバイスから受信した証明書の検証中に使用されます。

• user:ユーザ証明書の検証に使用されます(証明書ベースの認証が有効になっている場 合)。

信頼ストアを管理する CLI

次に、信頼ストアを管理するために使用される CLI を示します。

- 信頼ストアへの CA [証明書のインポート](#page-15-0) (16 ページ)
- [信頼ストアでの](#page-15-1) CA 証明書の表示 (16 ページ)
- [信頼ストアからの](#page-15-2) CA 証明書の削除 (16 ページ)

<span id="page-15-0"></span>信頼ストアへの CA 証明書のインポート

次に、信頼ストアに CA 証明書をインポートするコマンドを示します。

**ncs certvalidation trusted-ca-store importcacert alias <ALIAS> repository <Repository-name><certificate-file> truststore {devicemgmt | pubnet | system | user}**

<span id="page-15-2"></span><span id="page-15-1"></span>信頼ストアでの CA 証明書の表示

次に、信頼ストアで CA 証明書を表示するコマンドを示します。

**ncs certvalidation trusted-ca-store listcacerts truststore {devicemgmt | pubnet | system | user}**

信頼ストアからの CA 証明書の削除

次に、信頼ストアから CA 証明書を削除するコマンドを示します。

**ncs certvalidation trusted-ca-store deletecacert alias <ALIAS> truststore {devicemgmt | pubnet | system | user}**

### 既存の **CA** 証明書の表示

Cisco EPN Manager サーバの既存の証明書を表示するには、次の手順を実行します。

- ステップ **1** 管理ユーザとして Cisco EPN Manager 管理 CLI にログインします。
- ステップ **2** Cisco EPN Manager の信頼ストアにある CA 証明書のリストを表示するには、次のコマンドを入力します。 **ncs key listcacerts**
- ステップ **3** SSL/HTTPS 動作の信頼チェーン全体を確認するには、Google Chrome を使用して Cisco EPN Manager Web GUIにログインし、サーバからブラウザに送信されたCA署名付き証明書をChromeで表示します。Chrome に、信頼チェーン内にリンクされている証明書がすべて表示されます。

### **CA** 証明書の削除

- ステップ **1** admin ユーザとして Cisco EPN Manager サーバにログインします。
- ステップ **2** delete コマンドでは証明書の短縮名が必要なため、Cisco EPN Manager サーバ上のすべての CA 証明書の短 縮名を一覧表示します。

**ncs key listcacert**

ステップ **3** 削除する CA 証明書を見つけて、次のコマンドを入力します。

**ncs key deletecacert** *aliasname*

ここで、*aliasname* は削除する CA 証明書の短縮名です。

## <span id="page-16-0"></span>**Cisco EPN Manager** サーバとの **SSH** セッションの確立

サーバに接続するときには、adminユーザとしてSSHを使用してログインします。(詳細につ いては、ユーザ インターフェイス、ユーザ [タイプ、およびそれらの間の遷移](bk-cisco-evolved-programmable-manager-5-0-1-user-and-administrator-guide_chapter25.pdf#nameddest=unique_911)を参照してくだ さい)。

ステップ **1** SSH セッションを開き、Cisco EPN Manager admin ユーザとしてログインします。

• コマンド ラインから次のように入力します。*server-ip* は Cisco EPN Manager です。 **ssh admin** *server-ip*

• SSH クライアントを開き、**admin** としてログインします。

ユーザは、SSHまたはPuTTYに接続する新しいアルゴリズムを作成してカスタマイズできる ようになりました。 (注)

ステップ **2** admin パスワードを入力します。プロンプトが次のように変化します。

(admin)

管理ユーザが実行できる操作のリストを表示するには、プロンプトで **?** と入力します。

admin コンフィギュレーション モードを開始するには、次のコマンドを入力します(プロンプトの変化に 注意してください)。

(admin) **configure terminal** (config)

# <span id="page-17-0"></span>サーバでの **NTP** の設定

Network Time Protocol (NTP) は、ネットワーク内のすべてのデバイスと Cisco EPN Manager サーバで正しく同期される必要があります。ネットワーク全体の NTP 同期の管理で障害が発 生した場合、Cisco EPN Manager で異常な結果が発生する可能性があります。これには、Cisco EPN Manager バックアップに使用する任意のリモート FTP サーバ、セカンダリ Cisco EPN Manager 高可用性サーバなど、すべての Cisco EPN Manager 関連サーバが含まれます。

Cisco EPN Manager サーバのインストール時にデフォルトおよびセカンダリの NTP サーバを指 定します。また、Cisco EPN Managerの**ntpserver**コマンドを使用して、インストール後にNTP サーバのリストを追加または変更することもできます。

Cisco EPN Manager は NTP サーバとして設定できません。NTP クライアントとしてだけ機能し ます。最大 5 台の NTP サーバを設定できます。 (注)

- ステップ **1** Cisco EPN Manager サーバに管理者ユーザとしてログインし、コンフィギュレーション モードを開始しま す。Cisco EPN Manager サーバとの SSH [セッションの確立](#page-16-0) (17 ページ)を参照してください。
- ステップ **2** 次の方法のいずれかのコマンドを使用して、NTP サーバを設定します。

認証されていない NTP サーバのセットアップの場合:

**ntp server** *ntp-server-IP*

認証済み NTP サーバのセットアップの場合:

**ntp server** *ntp-server-IP ntp-key-id ntp-type password*

ここで、

- *ntp server IP* は、Cisco EPN Manager サーバにクロック同期を提供するサーバの IP アドレスまたはホス ト名です
- *ntp-key-id* は、認証済み NTP サーバの MD5 キー ID MD5 キーです。
- *ntp-type* は、プレーンまたはハッシュのいずれかにすることができます。
- *password* は NTPv4 サーバの MD5 プレーン テキスト パスワードです。

## <span id="page-17-1"></span>**Cisco EPN Manager** プロキシ サーバの設定

サーバのプロキシと、そのローカル認証サーバ(設定されている場合)のプロキシを設定する には、次の手順に従います。ネットワークとインターネットの間のセキュリティバリアとして プロキシ サーバを使用する場合、次の手順に従ってプロキシを設定する必要があります。

- ステップ **1 [**管理(**Administration**)**]** > **[**設定(**Settings**)**]** > **[**システム設定(**System Settings**)**]** を選択し、**[**一般 (**General**)**]** > **[**アカウント設定(**Account Settings**)**]** を選択します。
- ステップ **2** [プロキシ(Proxy)] タブをクリックします。
- ステップ **3** [プロキシの有効化(Enable Proxy)] チェックボックスをオンにし、Cisco.com に接続してプロキシとして 機能するサーバに関する必須情報を入力します。
- ステップ **4** [認証プロキシ(Authentication Proxy)] チェックボックスをオンにし、プロキシ サーバのユーザ名とパス ワードを入力します。
- ステップ **5** [接続のテスト(Test Connectivity)] をクリックして、プロキシ サーバに接続できることを確認します。
- <span id="page-18-0"></span>ステップ6 [保存 (Save) ] をクリックします。

### **SMTP** 電子メール サーバの設定

Cisco EPN Manager で(アラーム、ジョブ、レポートなどの)電子メール通知の送信を可能に するには、システム管理者はプライマリ SMTP 電子メール サーバを(また、できればセカン ダリ電子メール サーバも)設定する必要があります。

- ステップ **1 [**管理(**Administration**)**]** > **[**設定(**Settings**)**]** > **[**システム設定(**System Settings**)**]** を選択し、次に **[**メール と通知(**Mail and Notification**)**]** > **[**メール サーバ設定(**Mail Server Configuration**)**]** を選択します。
- ステップ **2** [プライマリ SMTP サーバ(Primary SMTP Server)] で、Cisco EPN Manager が使用する電子メール サーバ に合わせて、[ホスト名/IP (Hostname/IP) ]、[ユーザ名 (User Name) ]、[パスワード (Password) ]、およ び[パスワードの確認 (Confirm Password)]フィールドに入力します。物理サーバのIPアドレスを入力し、 プライマリ SMTP サーバのホスト名を入力します。
	- 仮想IPアドレスを[ホスト名/IP(Hostname/IP)]フィールドに入力することはできません。また、 IP アドレスをロード バランサの後に配置することはできません。 (注)
- ステップ **3** (オプション)[セカンダリ SMTP サーバ(Secondary SMTP Server)] で同じ各フィールドに入力します。 SMTP サーバのユーザ名とパスワード。
- ステップ **4** [送信者および受信者(Sender and Receivers)] で、Cisco EPN Manager の正当なメール アドレスを入力しま す。
- <span id="page-18-1"></span>ステップ **5** 完了したら、[保存(Save)] をクリックします。

## サーバでの **FTP/TFTP/SFTP** サービスの有効化

FTP/TFTP/SFTPは、デバイス設定およびソフトウェアイメージファイルの管理のために、サー バとデバイスの間でファイルを転送する目的で使用されます。また、これらのプロトコルは、 高可用性導入環境において、セカンダリサーバにファイルを転送するためにも使用されます。

これらのサービスは、通常はデフォルトで有効になっています。FIPS モードで Cisco EPN Manager をインストールした場合、これらはデフォルトで無効になります。このページを使用 してこれらのサービスを有効にすると、Cisco EPN Manager は FIPS に準拠しなくなります。

SFTP は、セキュリティで保護されたバージョンのファイル転送サービスです。デフォルトで これが使用されます。FTP は、セキュリティで保護されていないファイル転送サービス バー ジョンです。TFTP は、セキュリティで保護されていない、単純なサービス バージョンです。 FTP または TFTP のいずれかを使用するには、サーバの追加後にサービスを有効化する必要が あります。

FTP/TFTP/SFTP パスワードを変更するには、FTP ユーザ [パスワードの変更](#page-23-1) (24 ページ)を参 照してください。

- ステップ **1** FTP、TFTP、または SFTP サーバを使用するように Cisco EPN Manager を設定します。
	- a) **[**管理(**Administration**)**]** > **[**サーバ(**Servers**)**]** > **[TFTP/FTP/SFTP**サーバ(**TFTP/FTP/SFTP Servers**)**]** を選択します。
	- b) [コマンドの選択 (Select a command) ]ドロップダウンリストから、[TFTP/FTP/SFTP サーバの追加 (Add TFTP/FTP/SFTP Server)] を選択し、[移動(Go)] をクリックします。
		- **[**サーバタイプ(**Server Type**)**]** ドロップダウンリストから、**[FTP]**、**[TFTP]**、**[SFTP]**、または **[**す **ベて (All)** 1を選択します。
		- サーバのユーザ定義名を入力します。
		- サーバの IP アドレスを入力します。
	- c) [保存 (Save) ] をクリックします。
- ステップ **2** FTP または TFTP を使用する場合には、Cisco EPN Manager サーバでそれを有効化します。
	- a) **[**管理(**Administration**)**]** > **[**設定(**Settings**)**]** > **[**システム設定(**System Settings**)**]** を選択し、**[**一般 (**General**)**]** > **[**サーバ(**Server**)**]** を選択します。
	- b) [FTP] または [TFTP] エリアに移動します。
	- c) [有効(Enable)] をクリックします。
	- d) **[**保存(**Save**)**]** をクリックします。
- ステップ **3** Cisco EPN Manager を再起動し、変更を適用します。Cisco EPN Manager [の停止と再起動](#page-21-1) (22 ページ) を 参照してください。

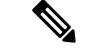

[ハイアベイラビリティ設定(High Availability setup)] では、FTP または TFTP サービスがプラ イマリサーバで有効になっている場合は、ハイアベイラビリティを設定する前にセカンダリ サーバでも有効にする必要があります。これは、コンフィギュレーションファイルを編集し、 変更を適用するためにサーバを再起動することで、セカンダリサーバで手動で実行する必要が あります。 (注)

セカンダリサーバで実行する必要があるステップを次に示します。

- セカンダリサーバで FTP または TFTP を有効にするには、次のようにします。
	- **1.** 次のプロパティを

/opt/CSCOlumos/conf/rfm/classes/com/cisco/packaging/PortResources.xml ファイルで 値を「**true**」に設定します。

- <entry key="FtpEnable">true</entry>
- <entry key="TftpEnable">true</entry>
- **2.** Cisco EPN Manager セカンダリサーバを再起動します。
- セカンダリサーバで FTP または TFTP を無効にするには、次の手順を実行します。
	- **1.** 次のプロパティを /opt/CSCOlumos/conf/rfm/classes/com/cisco/packaging/PortResources.xml ファイルで 値「**false**」に設定します。
		- <entry key="FtpEnable">false</entry>
		- <entry key="TftpEnable">false</entry>
	- **2.** Cisco EPN Manager セカンダリサーバを再起動します。

## <span id="page-20-0"></span>保存されている **Cisco.com** クレデンシャルの設定

Cisco EPN Managerでは、次のタスクの実行時にCisco.comにログインするためのユーザ名のみ が保存され、パスワードは保存されません。

- 製品ソフトウェア アップデートの有無の確認
- デバイス ソフトウェア イメージ アップデートの有無の確認

アップデートをダウンロードし、サポートケースを開いたり確認したりするには、パスワード を入力する必要があります。

これらが設定されていない場合、Cisco EPN Manager ではユーザがこれらのタスクを行うと、 ユーザに対してクレデンシャルの入力を求めます。グローバル Cisco.com ユーザ名とパスワー ドを設定するには、次の手順を実行します。

- ステップ **1 [**管理(**Administration**)**]** > **[**設定(**Settings**)**]** > **[**システム設定(**System Settings**)**]** を選択し、**[**一般 (**General**)**]** > **[**アカウント設定(**Account Settings**)**]** を選択します。
- ステップ **2** [Cisco.comクレデンシャル(Cisco.comCredentials)]タブでユーザ名とパスワードを入力し、[保存(Save)] をクリックします。

# <span id="page-21-0"></span>ログイン バナー(ログインの免責事項)の作成

すべてのユーザに対してログイン前に表示するメッセージがある場合は、ログインの免責事項 を作成します。テキストは GUI クライアント ログイン ページのログイン フィールドとパス ワード フィールドの下に表示されます。

- ステップ **1 [**管理(**Administration**)**]** > **[**設定(**Settings**)**]** > **[**システム設定(**System Settings**)**]** を選択し、**[**一般 (**General**)**]** > **[**ログインの免責事項(**Login Disclaimer**)**]** を選択します。
- ステップ **2** ログインの免責事項テキストを入力(または編集)します。

(注) 改行文字は無視されます。

変更はすぐに反映されます。

### <span id="page-21-1"></span>**Cisco EPN Manager** の停止と再起動

Cisco EPN Manager製品ソフトウェアのアップグレード、ログファイルの設定変更、セキュア ポート設定のハンギング、レポートファイルの圧縮、サービス検出設定の変更、LDAP設定の 構成の後などに、再起動が必要です。Cisco EPN Manager サーバを停止すると、すべてのユー ザ セッションが終了します。

サーバを停止するには、サーバとの CLI セッションを開いて、以下を入力します。

**ncs stop**

サーバを再起動するには、サーバとの CLI セッションを開いて、以下を入力します。

**ncs start**

# <span id="page-21-2"></span>ネットワーク要素との通信に適用するグローバル **SNMP** の設定

[SNMP の設定(SNMP Settings)] ページは、サーバが SNMP を使用してデバイスにアクセス およびモニタする方法を制御します。これらの設定によって、デバイスが到達不能であると判 断される条件が決まります。このページで行う変更はグローバルに適用され、再起動されて も、バックアップと復旧が行われても保存された状態に維持されます。

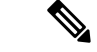

- デフォルトのネットワークアドレスは0.0.0.0です。これは、ネットワーク全体を意味します。 SNMPクレデンシャルはネットワークごとに定義されるため、ネットワークアドレスのみを指 定できます。0.0.0.0はSNMPクレデンシャルのデフォルトであり、SNMPクレデンシャルが定 義されていないときに使用されます。事前に設定されたSNMPクレデンシャルを独自のSNMP 情報で更新する必要があります。 (注)
- ステップ **1 [**管理(**Administration**)**]** > **[**設定(**Settings**)**]** > **[**システム設定(**System Settings**)**]** の順に選択し、**[**ネット ワークとデバイス(**Network and Device**)**]** > **[SNMP]** を選択します。
- ステップ **2** (任意)SNMPを使用して取得されたメディエーショントレースレベルログのデータ値を表示するには、 [トレース表示値 (Trace Display Values) ] チェックボックスをオンにします。
- ステップ **3** [バックオフ アルゴリズム(Backoff Algorithm)] ドロップダウン リストからアルゴリズムを選択します。
	- [指数(Exponential)]:SNMP の初回試行時には指定したタイムアウト値が使用され、2 回目からは、 前回の試行時の 2 倍の待機時間が適用されます。
	- [一定(Constant)]: SNMP の試行時に、毎回同じ待機時間(タイムアウト)が適用されます。このオ プションは、必要な再試行回数が多い、不安定なネットワークで役立ちます。再試行のたびにタイム アウト時間が倍加しないので、再試行回数が増えた場合でもそれほど時間がかかりません。
- ステップ **4** [到達可能性再試行回数(Reachability Retries)] と [到達可能性タイムアウト(Reachability Timeout)] のグ ローバル値を設定する場合は、[到達可能性パラメータを使用(UseReachabilityParameters)]チェックボッ クスをオンにします。このオプションを選択すると、CiscoEPN Managerはデフォルトでここで設定された 値になります。
	- [到達可能性パラメータを使用(UseReachabilityParameters)]チェックボックスがオンになってい ない場合、CiscoEPN Managerはデバイスで指定されているタイムアウトと再試行回数を使用しま す。 (注)
		- [到達可能性再試行回数(Reachability Retries)]:デバイスの到達可能性を判別するにはグローバル再 試行回数を入力します。

このフィールドは、[到達可能性パラメータを使用(Use Reachability Parameters)] チェック ボックス をオンにした場合にのみ編集できます。スイッチポートトレースが完了するまでに長い時間がかかる 場合は、[到達可能性再試行回数(Reachability Retries)] の値を小さくします。

- [到達可能性タイムアウト(Reachability Timeout)]:デフォルト値は 2 秒です。このフィールドは編集 できません。
- ステップ **5** [PDU取得ごとの最大変数バインド(Maximum VarBinds per Get PDU)] フィールドおよび [PDU設定ごとの 最大変数バインド(Maximum VarBinds per Set PDU)] フィールドに、要求 PDU または応答 PDU で使用す る SNMP 変数バインドの最大数を入力します。これらのフィールドを使用することで、SNMP に関連した 障害が発生したときに、必要な変更を加えることができます。ネットワークでのPDUフラグメンテーショ ンに問題がある場合は、この数を 50 に減らすと、通常はフラグメンテーションが解消されます。

ステップ **6** 必要に応じて [テーブルごとの最大行数(Maximum Rows per Table)] の値を調整します。 **ステップ1** [保存 (Save) ] をクリックします。

### <span id="page-23-0"></span>管理パスワードの管理

### <span id="page-23-1"></span>**FTP** ユーザ パスワードの変更

CiscoEPNManagerでは、FTPを使用して他のサーバにアクセスするために、IDとして**ftp-user** を使用します。管理権限を持つユーザは、FTP パスワードを変更できます。

- ステップ **1** admin ユーザとして Cisco EPN Manager サーバにログインします。Cisco EPN Manager [サーバとの](#page-16-0) SSH セッ [ションの確立](#page-16-0) (17 ページ)。
- ステップ **2** Cisco EPN Manager サーバの FTP パスワードを変更するには、次のように入力します。

**ncs password ftpuser** *username* **password** *password*

#### 例

(admin) **ncs password ftpuser FTPuser password FTPUserPassword** Initializing... Updating FTP password. This may take a few minutes. Successfully updated location ftpuser

### **Web GUI** ルート ユーザ パスワードの変更

Cisco EPN Manager はルート ID を使用して、Web GUI へのルート アクセス権が必要な特別な タスクを実行します

#### 始める前に

Web GUI ルート ユーザ パスワードを変更するには、現在のパスワードを知っている必要があ ります。

- ステップ **1** ルート ユーザとして Cisco EPN Manager 管理 CLI にログインします(管理 CLI の詳細については、[ユーザ](bk-cisco-evolved-programmable-manager-5-0-1-user-and-administrator-guide_chapter25.pdf#nameddest=unique_822) [インターフェイスとユーザ](bk-cisco-evolved-programmable-manager-5-0-1-user-and-administrator-guide_chapter25.pdf#nameddest=unique_822) タイプを参照してください)。
- ステップ **2** 次のコマンドを入力します(*newpassword* は新しい Web GUI ルート パスワードです)。

**ncs password root password** *newpassword*

入力する新しいパスワードは、現在のパスワードポリシーに従う必要があります。詳細について は[、ローカル認証のためのグローバル](bk-cisco-evolved-programmable-manager-5-0-1-user-and-administrator-guide_chapter25.pdf#nameddest=unique_783) パスワード ポリシーの設定を参照してください。 (注)

#### 例

**ncs password root password NewWebGUIRootPassword** Password updated for web root password

### 仮想アプライアンスの管理者パスワードの回復

このトピックでは、Cisco EPN Manager 仮想マシン(別名 OVA)の管理パスワードを回復して リセットする方法を説明します。

### はじめる前に

次の条件が満たされていることを確認します。

- Cisco EPN Manager サーバに対する物理アクセス。
- ソフトウェアのバージョンに適切なインストール ISO イメージのコピー。
- VMware vSphere クライアントへのアクセスと、vSphere インベントリ、データストア、お よびオブジェクトの各機能へのアクセス。このようなアクセスがない場合は、VMware 管 理者にお問い合わせください。vSphere クライアントから ESX に直接アクセスしないでく ださい。
- ステップ **1** Cisco EPN Manager OVA サーバで、VMware vSphere クライアントを起動します。
- ステップ **2** 次のように、OVA 仮想マシン上のデータストアにインストール ISO イメージをアップロードします。
	- a) vSphere インベントリで、[**Datastores**] をクリックします。
	- b) [**Objects**] タブで、ファイルをアップロードするデータストアを選択します。
	- c) **Navigate to the datastore file browser**アイコンをクリックします。
	- d) 必要に応じて、[**Create a new folder**] アイコンをクリックして新しいフォルダを作成します。
	- e) 作成したフォルダを選択するか、既存のフォルダを選択して、[**Uploada File**]アイコンをクリックしま す。

[クライアント統合アクセス制御(Client Integration Access Control)] ダイアログ ボックスが表示された ら、[**Allow**] をクリックしてプラグインからオペレーティング システムにアクセスできるようにし、 ファイルのアップロードに進みます。

- f) ローカル コンピュータで、ISO ファイルを検索して、そのファイルをアップロードします。
- g) データストア ファイル ブラウザを更新して、アップロードされたファイルを一覧表示します。
- ステップ **3** ISO イメージがデータストアにアップロードされたら、次のように、それをデフォルトのブート イメージ にします。
	- a) VMware vSphere クライアントを使用して、導入済みの OVA を右クリックして **Power > Shutdownguest** を選択します。
- b) **[Edit] [Settings] [>] [Hardware]** を選択してから、**[CD/DVD] [drive] [1]** を選択します。
- c) [**Device Type**] で [**Datastore ISO File**] を選択してから、[**Browse**] ボタンを使用して、データストアに アップロードした ISO イメージ ファイルを選択します。
- d) **[Device] [Status,]** で **[Connect] [at] [power] [on]** を選択します。
- e) [**Options**] タブをクリックして [**Boot Options**] を選択します。[**Force BIOS Setup**] で、**Next time VM boots, force entry into BIOS setup Screen** を選択します。これにより、仮想マシンを再起動すると、仮 想マシンの BIOS からブートが開始されます。
- f) **OK** をクリックします。
- g) VMware vSphere クライアントで、導入済みの OVA を右クリックして **Power > Power On** を選択しま す。
- h) BIOS セットアップ メニューでデバイスのブート順序を制御するオプションを探して、**DVD/CDROM** を一番上に移動します。
- ステップ **4** 次の手順に従って、サーバ管理者パスワードをリセットします。
	- a) BIOS 設定を保存して、BIOS セットアップ メニューを終了します。仮想マシンが ISO イメージから ブートし、ブート オプションのリストが表示されます。
	- b) キーボードとモニタを使用して OVA にアクセスしている場合は **3**、コマンド ラインまたはコンソール 経由でアクセスしている場合は **4** を入力します。vSphere クライアントに、管理者ユーザ名のリストが 表示されます。
	- c) パスワードをリセットする管理者ユーザ名の横に表示された番号を入力します。
	- d) 新しいパスワードを入力し、2 回目の入力でそれを確認します。
	- e) **Y** と入力し、変更を保存してリブートします。
	- f) 仮想マシンがリブートしたら、vSphereクライアントを使用して、CDアイコンをクリックし、[**Disconnect ISO image**] を選択します。
- <span id="page-25-0"></span>ステップ **5** 新しい管理パスワードを使ってログインします。

# システム監視ダッシュボードを使用して、**Cisco EPN Manager** サーバのヘルス、ジョブ、パフォーマンス、お よび **API** 統計をチェックする

システム監視ダッシュボードは、Cisco EPN Manager サーバの設定とパフォーマンスに関する 情報を提供します。ダッシュボードにアクセスするには、**[**管理(**Administration**)**]**>**[**ダッシュ ボード(**Dashboards**)**]** > **[**システム監視ダッシュボード(**System Monitoring Dashboard**)**]** を 選択します(ユーザ ID がこのダッシュボードにアクセスするための管理者権限を持っている 必要があります)。[概要 (Overview) 1タブや[パフォーマンス (Performance) 1タブに表示さ れるダッシュレットをカスタマイズするには、[事前定義のダッシュレットをダッシュボードに](bk-cisco-evolved-programmable-manager-5-0-1-user-and-administrator-guide_chapter1.pdf#nameddest=unique_37) [追加する](bk-cisco-evolved-programmable-manager-5-0-1-user-and-administrator-guide_chapter1.pdf#nameddest=unique_37)に記載された手順に従ってください。

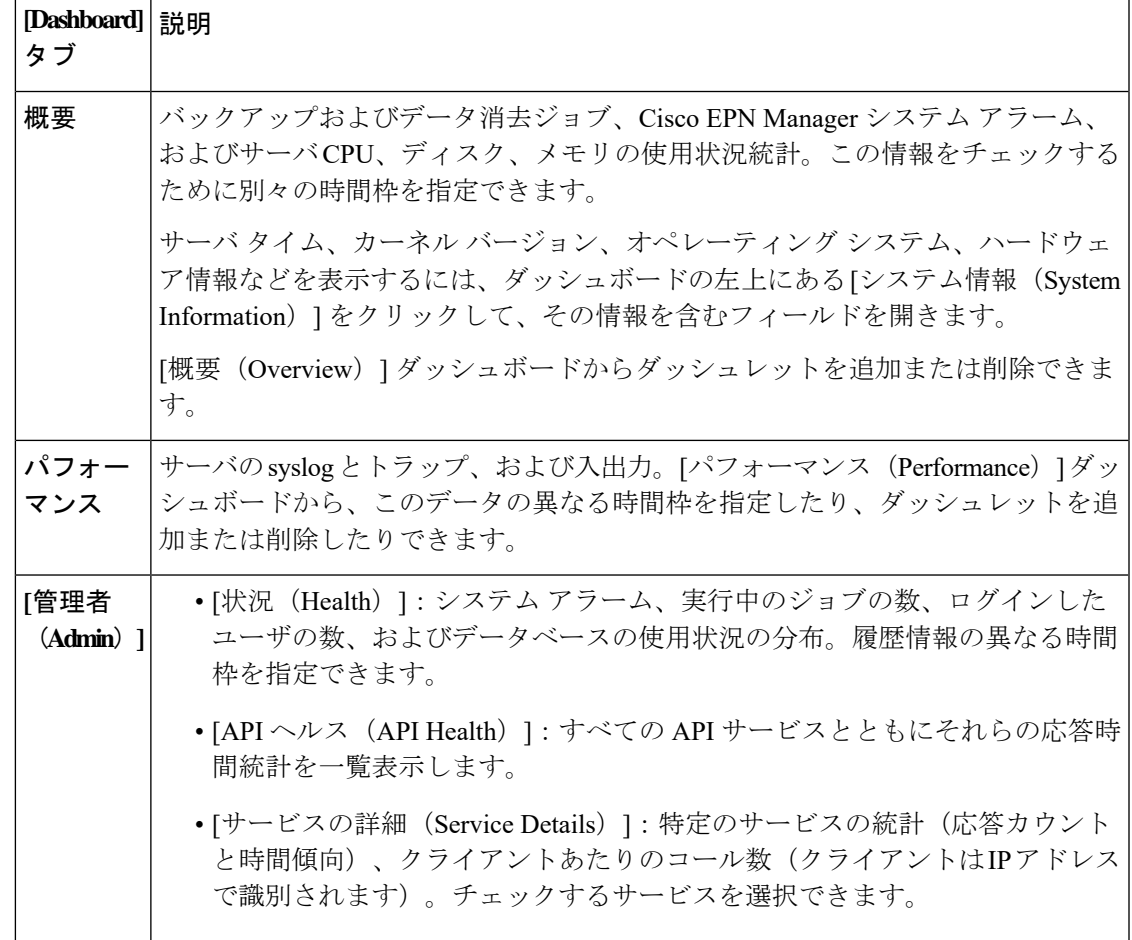

## <span id="page-26-1"></span><span id="page-26-0"></span>**Cisco EPN Manager** サーバのパフォーマンスの改善

- OVA [サイズの確認](#page-26-1) (27 ページ)
- [データベースの圧縮](#page-27-0) (28 ページ)
- [サーバのディスク容量に関する問題の管理](#page-27-1) (28 ページ)

### **OVA** サイズの確認

Cisco EPN Manager が、ご利用のシステム リソース、またはインストールした OVA のサイズ に推奨されるデバイス/インターフェイス/フロー数の 80% 以上を使用している場合、パフォー マンスに悪影響が及ぶ可能性があります。インストール マニュアルで指定されているデバイ ス、インターフェイス、およびフロー レコードの推奨値を OVA が超えていないことを確認し ます。これらの推奨値は、指定されている各 OVA サイズの最大値です。管理ダッシュボード でこれらを確認できます[\(システム監視ダッシュボードを使用して、](#page-25-0)Cisco EPN Manager サー [バのヘルス、ジョブ、パフォーマンス、および](#page-25-0) API 統計をチェックする (26 ページ)を参

照)。容量の問題に対処するには、[サーバのディスク容量に関する問題の管理](#page-27-1) (28 ページ) を参照してください。

### <span id="page-27-0"></span>データベースの圧縮

- ステップ **1** admin ユーザとして サーバにログインします。Cisco EPN Manager サーバとの SSH [セッションの確立](#page-16-0) (17 [ページ\)](#page-16-0)。
- ステップ **2** 次のコマンドを入力して、アプリケーション データベースを圧縮します。 (admin)# **ncs cleanup**
- <span id="page-27-1"></span>ステップ **3** プロンプトが表示されたら、ディープ クリーンアップ オプションに対し [**Yes**] を選択します。

### サーバのディスク容量に関する問題の管理

Cisco EPN Manager は、サーバのディスク容量が少なくなると、次のしきい値でアラームをト リガーします。

- 60% の使用率でメジャー アラームをトリガーする
- 65% の使用率でクリティカル アラームをトリガーする

アラートを受信した場合は、次のアクションを実行することを検討してください。

- [データベースの圧縮](#page-27-0) (28 ページ)の説明に従って、既存のデータベース領域を解放しま す。
- バックアップをローカル リポジトリに保存する場合は、リモート バックアップ リポジト リの使用を検討してください。「NFS [ベースのリモート](bk-cisco-evolved-programmable-manager-5-0-1-user-and-administrator-guide_chapter22.pdf#nameddest=unique_868) リポジトリの設定」を参照して ください。
- [データの収集と消去の](bk-cisco-evolved-programmable-manager-5-0-1-user-and-administrator-guide_chapter24.pdf#nameddest=unique_765)説明に従って、ネットワーク インベントリ、パフォーマンス、レ ポート、その他のクラスのデータの保持期間を短縮します。
- ディスク容量を追加します。VMwareOVAテクノロジーを使用すれば、簡単に既存のサー バのディスク容量を増やすことができます。物理ディスク容量を拡張する場合は、Cisco EPN Manager サーバをシャット ダウンしてから、VMware [指定の手順を](http://www.vmware.com/support/pubs/vs_pubs.html)実行する必要があ ります。仮想アプライアンスを再起動すると、Cisco EPN Manager は追加されたディスク 容量を自動的に利用します([データの収集と消去を](bk-cisco-evolved-programmable-manager-5-0-1-user-and-administrator-guide_chapter24.pdf#nameddest=unique_765)参照)。
- 1 レベル上の OVA の RAM、ディスク容量、およびプロセッサの最小要件を満たす新しい サーバをセットアップします。既存のシステムをバックアップして、より高いレベルの サーバ上の仮想マシンに復元します。

## <span id="page-28-0"></span>ネットワークチーム(リンク集約)の設定

Cisco EPN Manager では、冗長性を維持するために NIC チーミングを作成できます。これによ り、1 つの IP アドレスを持つ 1 つの論理インターフェイスに最大 256 の物理インターフェイス をバインドできます。これは、いずれかのインターフェイスがダウンした場合でも接続が中断 されないことを意味します。論理インターフェイスでは、通常のインターフェイス操作を実行 できます。

(注) チーミングは、NBI に使用される Eth 0/Gigabitethernet 0 ポートではサポートされません。

- ステップ **1** Cisco EPN Manager CLI 管理者ユーザとしてサーバにログインします。Cisco EPN Manager [サーバとの](#page-16-0) SSH [セッションの確立](#page-16-0) (17 ページ)を参照してください。
- ステップ2 コンフィギュレーション モードを開始します。

```
configure terminal
config#
```
ステップ **3** 論理インターフェイスを設定してから、コンフィギュレーション モードを終了します。

```
config# interface interfaceName
config-InterfaceName# ip addressIP_addresssubnet_mask
config-InterfaceName# member interface1
config-InterfaceName# member interface2
config-InterfaceName# exit
config# exit
```
ここで、

- *interfaceName* には、論理インターフェイスの名前(Team0 など)を指定します。
- *IP\_address*、*subnet\_mask* には、論理インターフェイスに割り当てる IP アドレスとサブネットマスクを 指定します。
- *interface1*、*interface2* には、論理インターフェイスにバインドする物理インターフェイスの名前 (GigabitEthernet 1、GigabitEthernet 2 など)を指定します。

ステップ **4** 論理インターフェイスの作成を確認します。

```
show interface interfaceName
```
# <span id="page-29-0"></span>ネットワークトラフィックをフィルタ処理するための **IP** アクセスリストの作成または変更

Cisco EPN Manager は、*default* という名前の事前設定されたデフォルト IP アクセスリストを維 持します。このリストは変更できませんが、NICに割り当てたり、割り当てを解除することが できます。

新しい IP アクセスリストを作成するか変更して、Cisco EPN Manager への入力ネットワークト ラフィックをフィルタ処理できます。デフォルトの動作では、IPアクセスリストで明示的に指 定されていない限り、ネットワークトラフィックはブロックされます。新しい IP アクセスリ ストを作成するには、次の手順を実行します。

- ステップ **1** Cisco EPN Manager CLI 管理者ユーザとしてサーバにログインします。Cisco EPN Manager [サーバとの](#page-16-0) SSH [セッションの確立](#page-16-0) (17 ページ)を参照してください。
- ステップ2 コンフィギュレーション モードを開始します。

#### **configure terminal** config#

ステップ **3** ポートおよびプロトコルの情報を指定して IP アクセスリストを作成してから、コンフィギュレーション モードを終了します。

```
config-InterfaceName# ip access-list listname
config-ACL-listname# permit protocol1 port1
config-ACL-listname# permit protocol2 port2
config-ACL-listname# exit
config# exit
```
ここで、

- *listname*:新しい IP アクセスリストの名前(test\_acl など)。
- **permit**:ネットワークトラフィックをルーティングするためのプロトコルとポートの情報を追加する コマンド。
- ポートを通過する特定の種類のネットワークトラフィックをブロックする場合は、permit コマン ドの no 形式を使用します。 (注)

ステップ **4** 4. 新しく作成された IP アクセスリストを表示するには、次のコマンドを使用します。

show running-config

### インターフェイスへの **IP** アクセスリストの割り当て

IP アクセスリストをインターフェイスに割り当てるには、次の手順に従います。アクセスグ ループ(リスト)がすでにNICに割り当てられている場合に新しいものを割り当てると、Cisco EPN Manager によって古いリストが新しいリストに置き換えられます。

```
Ú
```
- 異なるインターフェイスに異なるアクセスリストを使用するには、インターフェイスに割り当 てられている IP アドレスが同じネットワークまたはサブネットにないことを確認します。 重要
- ステップ **1** Cisco EPN Manager CLI 管理者ユーザとしてサーバにログインします。Cisco EPN Manager [サーバとの](#page-16-0) SSH [セッションの確立](#page-16-0) (17 ページ)を参照してください。
- ステップ **2** コンフィギュレーション モードを開始します。

```
configure terminal
config#
```
ステップ **3** 3. インターフェイスに IP アクセスリストを割り当てます。

```
config# interface interfaceName
config-InterfaceName# ip access-group acl_name in
config-InterfaceName# exit
config# exit
ここで、
```
- *interfaceName*:インターフェイスの名前。
- **ip access-group**:IP アクセスリストをインターフェイスに追加するコマンド。
- *acl\_name* : インターフェイスに割り当てる IP アクセスリスト。
- **in** :受信の場合。
	- (注) 現時点では、この方向のみがサポートされています。

```
ステップ 4 4. アクセスリストがデバイスに割り当てられているかどうかを確認します。
```
show running-config

#### 例

config# interface GigabitEthernet 0 config-GigabitEthernet-0# ip access-group test\_acl

## <span id="page-31-0"></span>システムの問題を示すサーバ内部 **SNMP** トラップの使用

Cisco EPN Manager は、システム コンポーネントに関する潜在的な問題を示す内部 SNMP ト ラップを生成します。これには、ハードウェアコンポーネントの障害、ハイアベイラビリティ 状態の変化、バックアップステータスなどが含まれます。障害トラップは、障害または状態の 変化が検出されるとすぐに生成され、クリアリングトラップは、障害が修正されると生成され ます。TCA(CPU、メモリ、ディスクの高い使用率に関するトラップなど)では、しきい値を 超えるとトラップが生成されます。

サーバの内部SNMPトラップの完全なリストについては、『[CiscoEvolvedProgrammableNetwork](http://www.cisco.com/c/en/us/support/cloud-systems-management/evolved-programmable-network-epn-manager/products-technical-reference-list.html) Manager[のサポート対象アラーム』](http://www.cisco.com/c/en/us/support/cloud-systems-management/evolved-programmable-network-epn-manager/products-technical-reference-list.html)に記載されています。CiscoEPN Managerは通知宛先のポー ト 162 にトラップを送信します。このポートは現時点ではカスタマイズできません。

以下のトピックの説明に従って、これらのトラップをカスタマイズしたり、管理したりできま す。

- サーバの内部 SNMP [トラップのカスタマイズおよびトラップの転送](#page-31-1) (32 ページ)
- サーバ内部 SNMP [トラップをトラブルシュートする](#page-32-0) (33 ページ)

### <span id="page-31-1"></span>サーバの内部 **SNMP** トラップのカスタマイズおよびトラップの転送

トラップの重大度または(TCA の場合)しきい値を調整することで、サーバの内部 SNMP ト ラップをカスタマイズできます。また、トラップを無効化/有効化することもできます。サー バの内部 SNMP トラップは、「*Cisco Evolved Programmable Network* でサポートされているア ラーム」で確認できます。

(注) Cisco EPN Manager は SNMPv2 通知も SNMPv3 通知も送信しません。

- ステップ **1 [**管理(**Administration**)**]** > **[**設定(**Settings**)**]** > **[**システム設定(**System Settings**)**]** を選択し、**[**アラームお よびイベント(**Alarms and Events**)**]** > **[**システム イベントの設定(**System Event Configuration**)**]** を選択 します。
- ステップ **2** 設定する各 SNMP イベントに対して、次の手順を実行します。
	- a) そのイベントの行をクリックします。
	- b) 必要に応じて、[イベントの重大度(EventSeverity)]を[重大(Critical)]、[メジャー(Major)]、また は [マイナー (Minor) ] に設定します。
	- c) CPU、ディスク、およびメモリの使用率や、その他のハードウェアのトラップに対しては、[しきい値 値(Threshold)]にパーセンテージ(1~99)を入力します。これらのイベントは、使用率がしきい値 限度を超えたときに、関連の SNMP トラップを送信します。(しきい値設定が NA と表示されるイベ ントのしきい値は設定できません)。これらのイベントは、関連付けられた障害が検出されるたびに トラップを送信します。
- d) [EPNM ユーザセッション (EPNM User Sessions) ] イベントの場合、[しきい値(Threshold)] の値を 1 ~ 150 の範囲で入力します。デフォルトでは、このしきい値の値は 5 です。
- e) バックアップしきい値と証明書の有効期日(重要)に対しては、[しきい値値(Threshold)] に日数(*x* ~ *y*)を入力します。ここで、*x* は最小の日数、*y* は最大の日数です。
- f) トラップを生成するかどうかを制御するには、[イベントステータス(Event Status)] を設定します。
- ステップ **3 [**その他の設定(**Other Settings**)**]** で、**[**アラーム反復の作成とクリア(**Create and Clear Alarm Iteration**)**]** に必要な値を入力します。
- ステップ **4** トラップの変更内容を保存するには、(テーブルの下にある)[保存(Save)] をクリックします。
- ステップ **5** アラームとイベントの最新のリストを表示するには、**[**モニタ(**Monitor**)**]**>**[**モニタリングツール(**Monitoring Tools**)**]** > **[**アラームおよびイベント(**Alarms and Events**)**]** を選択します。
- <span id="page-32-0"></span>ステップ **6** サーバの内部 SNMP トラップの受信者を設定するには、を参照してください[アラーム通知先の設定\)](bk-cisco-evolved-programmable-manager-5-0-1-user-and-administrator-guide_chapter26.pdf#nameddest=unique_921)。

### サーバ内部 **SNMP** トラップをトラブルシュートする

「Cisco Evolved Programmable Network Manager [のサポート対象アラーム](http://www.cisco.com/c/en/us/support/cloud-systems-management/evolved-programmable-network-epn-manager/products-technical-reference-list.html)」では、サーバの内部 SNMPトラップの完全なリスト、その推定原因、および問題を解決するための推奨処置が提供 されています。必要な情報がこのドキュメントに記載されていない場合は、次の手順に従っ て、Cisco EPN Manager サーバの問題をトラブルシュートし、詳細情報を入手してください。

- ステップ **1** Cisco EPN Manager サーバから通知レシーバに ping を実行し、Cisco EPN Manager と管理アプリケーション 間の接続を確認します。
- ステップ **2** ファイアウォールのACL設定がポート162をブロックしていないかを確認し、必要に応じてそのポートの 通信を開きます。
- ステップ **3** 管理者権限を持つユーザ ID を使用して Cisco EPN Manager にログインします。**Administration > Logging** を 選択してログファイルをダウンロードします。次に、これらのログファイルに記録されたアクティビティ を、管理アプリケーションで参照しているアクティビティと比較します。
	- •ncs\_nbi.log: これは Cisco EPN Manager が送信したすべてのノースバウンド SNMP トラップ メッセー ジのログです。受信していないメッセージの有無をチェックします。
	- ncs-*#*-*#*.log:これはその他の最新の Cisco EPN Manager アクティビティのログです。受信していない ハードウェア トラップ メッセージの有無をチェックします。
	- hm-*#*-*#*.log:これはすべてのヘルス モニタ アクティビティのログです。未受信のハイ アベイラビリ ティ状態の変更およびアプリケーション プロセス障害に関する、最近のメッセージをチェックしま す。

これらのログに表示されるメッセージは、管理アプリケーションに表示されるアクティビティと一致する 必要があります。大きな違いがある場合は、Cisco Technical Assistance Center(TAC)でサポート ケースを 開き、疑わしいログ ファイルをケースに添付してください。シスコ サポート [ケースの登録](bk-cisco-evolved-programmable-manager-5-0-1-user-and-administrator-guide_chapter26.pdf#nameddest=unique_57) を参照してく ださい。

## <span id="page-33-0"></span>シスコサポート リクエストのデフォルトの設定

デフォルトでは、Cisco EPN Manager GUI のさまざまな部分からシスコサポート リクエストを 作成できます。必要に応じて、送信者の電子メールアドレスやその他の電子メールの特性を設 定できます。これらを設定しない場合、ユーザがケースを登録するときに情報を入力できま す。

ユーザが GUI クライアントからリクエストを作成できないようにするには、その機能を無効 にします。

- ステップ **1 [**管理(**Administration**)**]** > **[**設定(**Settings**)**]** > **[**システム設定(**System Settings**)**]** を選択し、**[**一般 (**General**)**]** > **[**アカウント設定(**Account Settings**)**]** を選択します。
- ステップ **2** [サポート リクエスト(Supporte Request)] タブをクリックします。
- ステップ **3** 必要なインタラクション タイプを選択します。
	- [サーバから直接インタラクションを有効にしてください(Enable interactions directly from the server)]: CiscoEPNManagerサーバから直接サポートケースを作成する場合は、このオプションを指定します。 サポート プロバイダーへの電子メールは、Cisco EPN Manager サーバに関連付けられているメール ア ドレス、または指定したメール アドレスから送信されます。
	- [クライアントシステムを介したインタラクションのみ(Interactions via client system only)]:サポート ケースに必要な情報をクライアント マシンにダウンロードする場合は、このオプションを指定しま す。この場合、ダウンロードしたサポート ケースの詳細および情報をサポート プロバイダーに電子 メールで送信する必要があります。
- ステップ **4** テクニカル サポート プロバイダーを選択します。
	- [Cisco] をクリックし、シスコ テクニカル サポートにサポート ケースを登録し、各自の Cisco.com ク レデンシャルを入力し、[接続のテスト(Test Connectivity)] をクリックして次のサーバへの接続を確 認します。
		- Cisco EPN Manager メール サーバ
		- シスコ サポート サーバ
		- フォーラム サーバ
	- [サードパーティ サポート プロバイダー(Third-party Support Provider)] をクリックして、サードパー ティサポートプロバイダーへのサービス要求を作成します。プロバイダーの電子メールアドレス、件 名、Web サイト URL を入力します。

## <span id="page-34-0"></span>シスコ製品フィードバックの設定

シスコ製品の向上のために、Cisco EPN Manager は以下のデータを収集してシスコに送信しま す。

- 製品情報:製品タイプ、ソフトウェア バージョン、インストール済みライセンス。
- システム情報:サーバのオペレーティング システムおよび利用可能なメモリ。
- ネットワーク情報:ネットワーク上のデバイスの数とタイプ。

この機能はデフォルトでイネーブルになっています。データは日単位、週単位、または月単位 で収集され、HTTPS を使用してシスコ クラウドの REST URL に送信されます。**[**管理 (**Administration**)**]** > **[**設定(**Settings**)**]** > **[**システム設定(**System Settings**)**]** の順に選択し、 **[**一般(**General**)**]** > **[**改善にご協力ください(**Help Us Improve**)**]** を選択します。

- シスコが収集するデータの種類を確認するには、[シスコが収集するデータについて(What data is Cisco collecting?)] をクリックします。
- •この機能を無効にするには、「今回は協力しない (Not at this time, thank you) ] を選択し、 [保存 (Save) 1をクリックします。

# <span id="page-34-1"></span>バックアップのモニタリング

ファイル名、サイズ、使用可能なサイズ、データなど、Cisco EPN Manager のバックアップ情 報を表示するには、次の手順を使用します。

- ステップ **1 [**管理(**Administration**)**]** > **[**ダッシュボード(**Dashboards**)**]** > **[**システム監視ダッシュボード(**System Monitoring Dashboard**)**]** を選択します。
- ステップ2 [概要 (Overview) ]タブをクリックします。このタブに[バックアップ情報 (Backup Information) ]ダッシュ レットが表示されます。
	- バックアップダッシュレットの情報は、バックアップリポジトリがローカルの場合にのみ使用で きます。 (注)

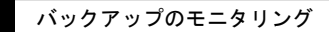

 $\overline{\phantom{a}}$ 

I

サーバの正常性と構成